# **Dokumente im Team bearbeiten**

# *In diesem Kapitel:*

n **Objekte einfügen**

11

- n **Verknüpfungen aktualisieren**
- n **Dokumente kommentieren**
- n **Dokumente korrigieren (lassen)**
- n **Änderungen überprüfen**
- n **Dokumentversionen vergleichen**
- n **Dokumentversionen zusammenfassen**
- n **Dokumenteigenschaften definieren**
- n **Dokumenteigenschaften verwenden**
- **n** Dokument für die Freigabe **vorbereiten**
- n **Dokumente schützen**
- **n** Dokumentberechtigungen verwalten

Gerade wenn mehrere Benutzer gemeinsam an umfangreichen<br>Dokumenten arbeiten, muss der Informations- und Datenaustausch im Team funktionieren. Es ist wichtig, dass mehrere Benutzer an einem Dokument arbeiten können, ohne dass einer die Änderungen des anderen überschreibt.

Objekte, die in einer anderen Anwendung erstellt wurden, können Sie in Ihr Word-Dokument einfügen und mit den Funktionen der Originalanwendung bearbeiten.

Mit der Funktion Ȁnderungen verfolgen« steht ein effektives Werkzeug zur Überarbeitung von Dokumenten zur Verfügung. Mehrere Benutzer können mit unterschiedlichen Farben und Darstellungen Korrekturen und Kommentare in ein Dokument einfügen, die Sie dann prüfen und ggf. übernehmen können. Außerdem lassen sich Dokumente, die ohne Korrekturkennung geändert wurden, mit dem Original vergleichen.

Und damit nicht jeder auf Ihre Daten zugreifen kann, können Sie mithilfe eines Kennworts bestimmen, ob und ggf. welche Aktionen andere im Dokument durchführen können.

Ein fertiges Dokument können Sie last but not least für die Frei- und Weitergabe an andere vorbereiten und das Dokument als abgeschlossen kennzeichnen.

# **Objekte einfügen**

Bei Objekten kann es sich um Diagramme, Grafiken, Tabellen etc. handeln, die von Ihnen oder anderen in einer anderen Anwendung erstellt werden. Die Objekte werden entweder mit einem Dokument verknüpft oder in das Dokument eingebettet. Beim Verknüpfen werden lediglich Informationen zum Auffinden der

# **Objekt einbetten**

- **1** Klicken Sie auf der Registerkarte *Einfügen* in der Gruppe *Text* auf die Schaltfläche *Objekt einfügen*, um das Dialogfeld *Objekt* zu öffnen.
- **2** Um eine neue Datei in einer anderen Anwendung zu erstellen, doppelklicken Sie auf den gewünschten Objekttyp.
- **3** Um eine vorhandene Datei einzufügen, wechseln Sie zu dieser Registerkarte und wählen dann die entsprechende Datei aus.
- **4** Im Fall einer neuen Datei wird das Objekt in einem Bearbeitungsrahmen im Dokument angezeigt, hier: eine Excel-Tabelle, und die Befehle und Funktionen der entsprechenden Anwendung werden zur Verfügung gestellt. Erstellen Sie damit das Objekt und klicken Sie dann außerhalb des Bearbeitungsrahmens, um es einzubetten.
- **5** Zum Bearbeiten doppelklicken Sie auf das Objekt. Word stellt dann die Funktionen der Quellanwendung zur Verfügung. Wurde eine vorhandene Datei eingefügt, ist das Original von der Überarbeitung nicht betroffen.

# Tipp

Das Einbetten eines Objekts empfiehlt sich, wenn Sie das Objekt nur in einem oder wenigen Word-Dokumenten benötigen und we das Objekt nicht häufig geändert, d.h. aktualisiert werden muss.

entsprechenden Objekte in Form von Feldfunktionen gespeichert. Änderungen in der Quelldatei werden im Word-Dokument automatisch aktualisiert. Eingebettete Objekte sind dagegen Bestandteil des Word-Dokuments und werden aus Word heraus bearbeitet.

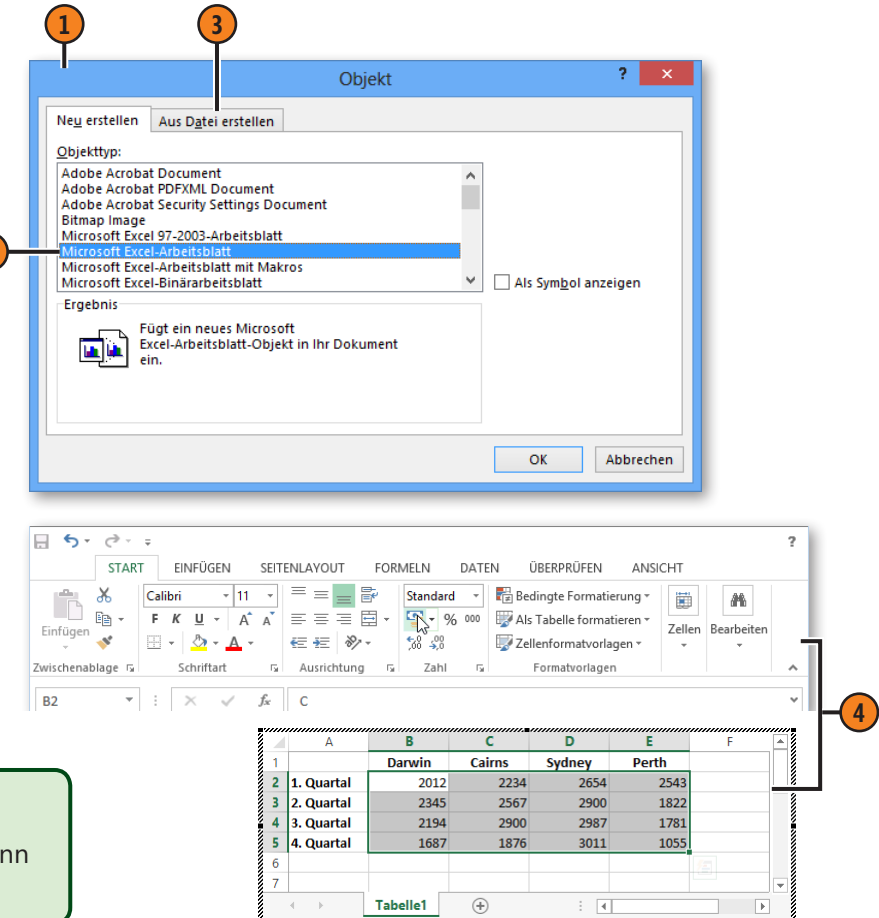

Sabine Lambrich: Microsoft Word 2013 auf einen Blick, O'Reilly Verlag 2013 (978-3-86645-877-2)

# **Objekt verknüpfen**

- **1** Starten Sie die gewünschte Anwendung und erstellen bzw. öffnen Sie das zu verknüpfende Objekt. Wählen Sie die Daten aus, die verknüpft werden sollen, und drücken Sie Strg+C, um sie in die Zwischenablage zu kopieren. Wechseln Sie zum Word-Dokument, klicken Sie dort auf der Registerkarte *Start* in der Gruppe *Zwischenablage* auf den Pfeil der Schaltfläche *Einfügen* und dann auf die Option *Inhalte einfügen*, um das gleichnamige Dialogfeld zu öffnen.
- **2** Klicken Sie auf den gewünschten Verknüpfungstyp, hier eine PowerPoint-Folie.
- **3** Aktivieren Sie die Option *Verknüpfung einfügen*. Ansonsten wird das Objekt eingebettet (siehe vorherige Seite) und bestätigen Sie mit *OK*.
- **4** Doppelklicken Sie auf das eingefügte Objekt, um es in der Quellanwendung zu bearbeiten.

#### Tipp

Das Verknüpfen von Objekten empfiehlt sich, wenn das Objekt häufig überarbeitet wird. So steht im Word-Dokument stets die aktuelle Version zur Verfügung.

## Siehe auch

Eingebettete und verknüpfte Objekte werden in Form von Feldern eingefügt. Informationen zum Arbeiten mit Feldern finden Sie auf Seite 204 f.

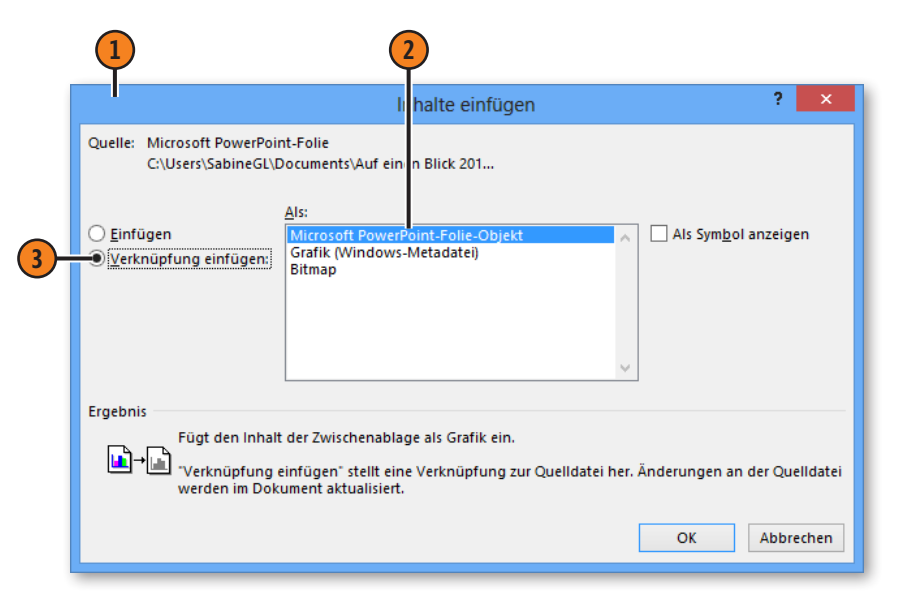

#### Gewusst wie

Wählen Sie ein eingefügtes Objekt aus und drücken Sie Umschalt+F9, um nicht den Inhalt des Objekts, sondern seine Feldfunktion anzuzeigen. *LINK* steht für das Verknüpfen:

{LINK PowerPoint.Slide.8 "F:\\Urlaubsfotos.pptx" "257" \a \p }

und *EMBED* für das Einbetten:

#### **{EMBED Excel.Sheet.12 }**

# **Verknüpfungen bearbeiten**

Word aktualisiert Verknüpfungen automatisch, sobald Sie ein Dokument öffnen, das verknüpfte Objekte enthält, oder Änderungen im Original vorgenommen werden. Sie haben aber auch

# **Verknüpfung manuell aktualisieren**

- **1** Wählen Sie das Objekt aus, hier eine PowerPoint-Folie.
- **2** Klicken Sie mit der rechten Maustaste auf das Objekt und dann im Kontextmenü auf den Befehl *Verknüpfungen aktualisieren*, um die Verknüpfung manuell zu aktualisieren.

# **Verknüpfung bearbeiten**

- **1** Wählen Sie das Objekt aus und klicken Sie im Kontextmenü auf *Verknüpftes <...>-Objekt* (hier: Folie) und dann auf *Verknüpfungen*, um das Dialogfeld *Links* zu öffnen.
- **2** Markieren Sie die gewünschte Verknüpfung.
- **3** Wählen Sie *Automatisches Update* oder *Manuelles Update* oder aktivieren Sie das Kontrollkästchen *Gesperrt*, um die Aktualisierung dieser Verknüpfung – automatisch oder manuell – zu unterbinden.
- **4** Führen Sie eine der folgenden Aktionen aus:
	- l *Jetzt aktualisieren:* Alle ausgewählten Verknüpfungen werden aktualisiert.
	- l *Quelle öffnen:* Die Quellanwendung wird geöffnet, in der Sie das markierte Objekt bearbeiten können.
	- l *Quelle ändern:* Geben Sie eine andere Datei bzw. einen anderen Pfad als Quelle für das Objekt an.
	- l *Verknüpfung aufheben:* Die Verknüpfung zum ausgewählten Objekt wird entfernt.

die Möglichkeit, die Aktualisierung einzelner Verknüpfungen zu steuern und zu der Anwendung zu wechseln, in der das Objekt erstellt wurde.

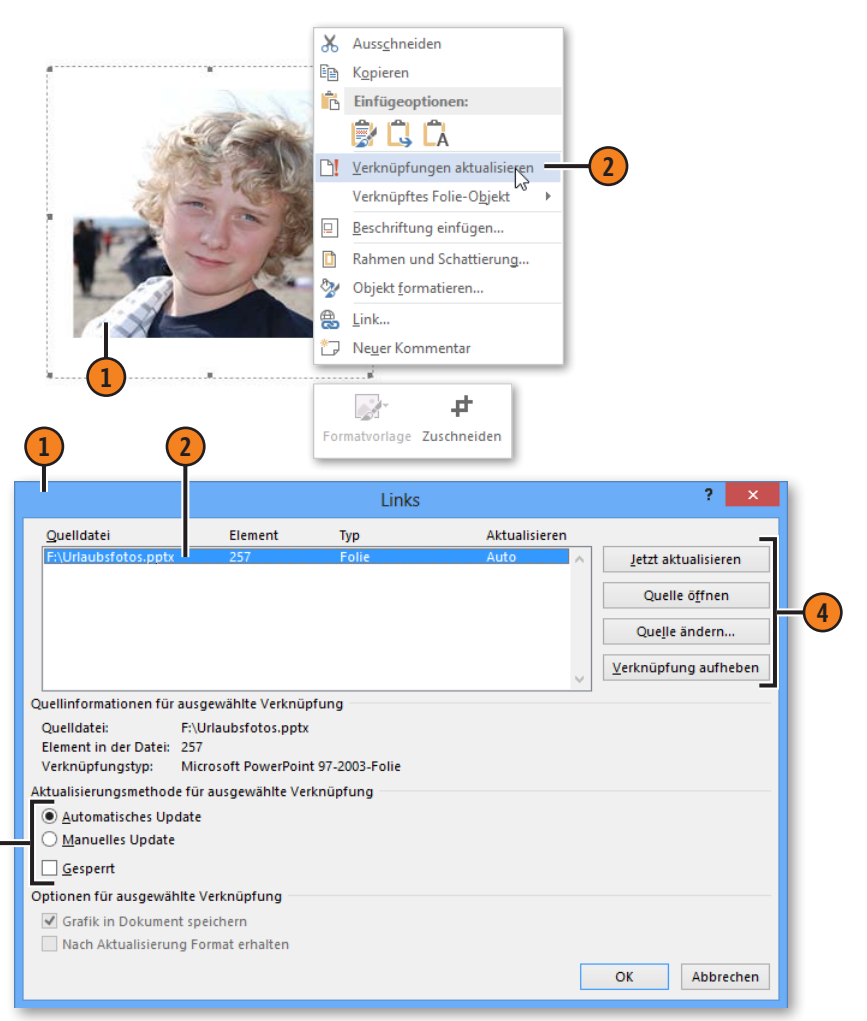

# **Dokumente kommentieren**

Dokumente lassen sich für andere Benutzer mit Kommentaren versehen, ohne dass direkt Änderungen am Dokument vorgenommen werden. Die Kommentare werden in einem speziellen Bereich, dem Markupbereich, neben dem Dokument mit Namen

**Kommentar einfügen**

- **1** Wählen Sie auf der Registerkarte *Überprüfen* in der Gruppe *Nachverfolgung* im Dropdown-Listenfeld *Für Überarbeitung anzeigen* den Eintrag *Markup: alle*.
- **2** Setzen Sie die Einfügemarke an die gewünschte Position bzw. wählen Sie Text aus und klicken Sie in der Gruppe *Kommentare* auf die Schaltfläche *Neuer Kommentar*.
- **3** Im Markupbereich werden das Benutzerbild und der Name des Kommentators in einem farbigen Rahmen angezeigt und die Textposition in derselben Farbe hervorgehoben dargestellt. Geben Sie den Kommentar in die Sprechblase ein.
- **4** Um einen Kommentar zu löschen, klicken Sie in den farbigen Text bzw. in den zugehörigen Rahmen im Markupbereich und danach in der Gruppe *Kommentare* auf die Schaltfläche *Löschen*.
- **5** Klicken Sie auf die Schaltfläche *Vorheriges Element* bzw. *Nächstes Element*, um in den Kommentaren zu blättern.

des Bearbeiters und ggf. Benutzerbild angezeigt. Kommentar und zugehöriger Dokumenttext werden stets in derselben Farbe gekennzeichnet, sodass auf einen Blick zu erkennen ist, welcher Kommentar zu welchem Textbereich gehört.

#### **2 (4)** (5) (1 Kommentare - W  $? \quad \boxed{\oplus} \quad \square$   $\times$ GEN SabineGL Lambrich v ENTWU SEITENLAYOUT VEI NEISE SENDUNGEN ÜBERPRÜFEN ANSICHT Markup: alle Vorheriges Element  $\mathbf{x}$ √ **NE** Markup anzeigen 77 Nächstes Element Annehmen Neuer Löscher Änderungen Vergleichen Schützen Verknüpfte Anderungen<br>nachverfolgen <del>v</del> DD Überarbeitungsbereich Kommentar E Kommentare anzeigen Notizen Nachverfolgun Änderungen Vergleicher OneNote Reisebericht **Ein Winter in Australien** marmar Wir kamen müde und erschöpft um 5:00 morgens in Darwin an. Schnell mit dem Taxi ins Hotel! Und nun? Eigentlich hätten wir wach bleiben sollen, dann wäre der Jetlag schnell überwunden gewesen. Aber wir konnten nicht gegen den Schlaf ankämpfen. Etwas erholt machten wir uns gegen Mittag auf den Weg, das SabineGL Lambrich Vor wenigen Sek tropische Darwin zu erkunden. Erste Herausforderung - den Mietwagen sicher auf der **3** linken Straßenseite zum Hotel zu befördern! Vor allem der Kreisverkehr stellte eine echte Herausforderung dar. Markupbereich Stellen Sie sich vor, Sie fahren in Deutschland einfach DEUTSCH (DEUTSCHLAND) 第 目  $\blacksquare$ Tipp Tipp Wenn mehrere Bearbeiter Kommentare in Kommentare werden standardein Dokument schreiben, wird jedem eine mäßig gedruckt. andere Kommentarfarbe zugewiesen.

# **Dokumente korrigieren (lassen)**

Angenommen, Sie haben ein Dokument verfasst, das Sie anschließend von einer oder mehreren Personen Korrektur lesen lassen. Diese Bearbeiter können ihre Änderungen im Korrekturmodus eingeben, d.h., die Änderungen werden mit sogenannten Mark-

## **Dokument korrigieren**

- **1** Klicken Sie auf der Registerkarte *Überprüfen* in der Gruppe *Nachverfolgung* auf die Schaltfläche *Änderungen nachverfolgen,* um den Korrekturmodus einzuschalten.
- **2** Geben Sie Ihre Korrekturen ein. Gelöschter Text wird – bei aktivierter Anzeigeoption *Markup: alle* – standardmäßig in einer bestimmten Farbe durchgestrichen und neuer Text wird in derselben Farbe unterstrichen dargestellt. Außerdem werden Änderungen im Text am linken Rand mit einer Linie gekennzeichnet.
- **3** Klicken Sie auf den Pfeil der Schaltfläche *Überarbeitungsbereich* und dann auf die vertikale bzw. horizontale Option, um ein Bearbeitungsfenster links neben bzw. unterhalb des Dokuments einzublenden, in dem alle Änderungen dokumentiert werden.
- **4** Klicken Sie im Überarbeitungsbereich rechts oben auf die *Schließen*-Schaltfläche, um den Bereich wieder auszublenden.
- **5** Um den Korrekturmodus wieder auszuschalten, klicken Sie erneut auf die Schaltfläche *Änderungen nachverfolgen*.

ups gekennzeichnet. Eingefügter Text wird beispielsweise anders dargestellt als gelöschter oder verschobener Text. Wenn mehrere Benutzer im Text Korrekturen vornehmen, wird jedem Benutzer eine andere Korrekturfarbe zugewiesen.

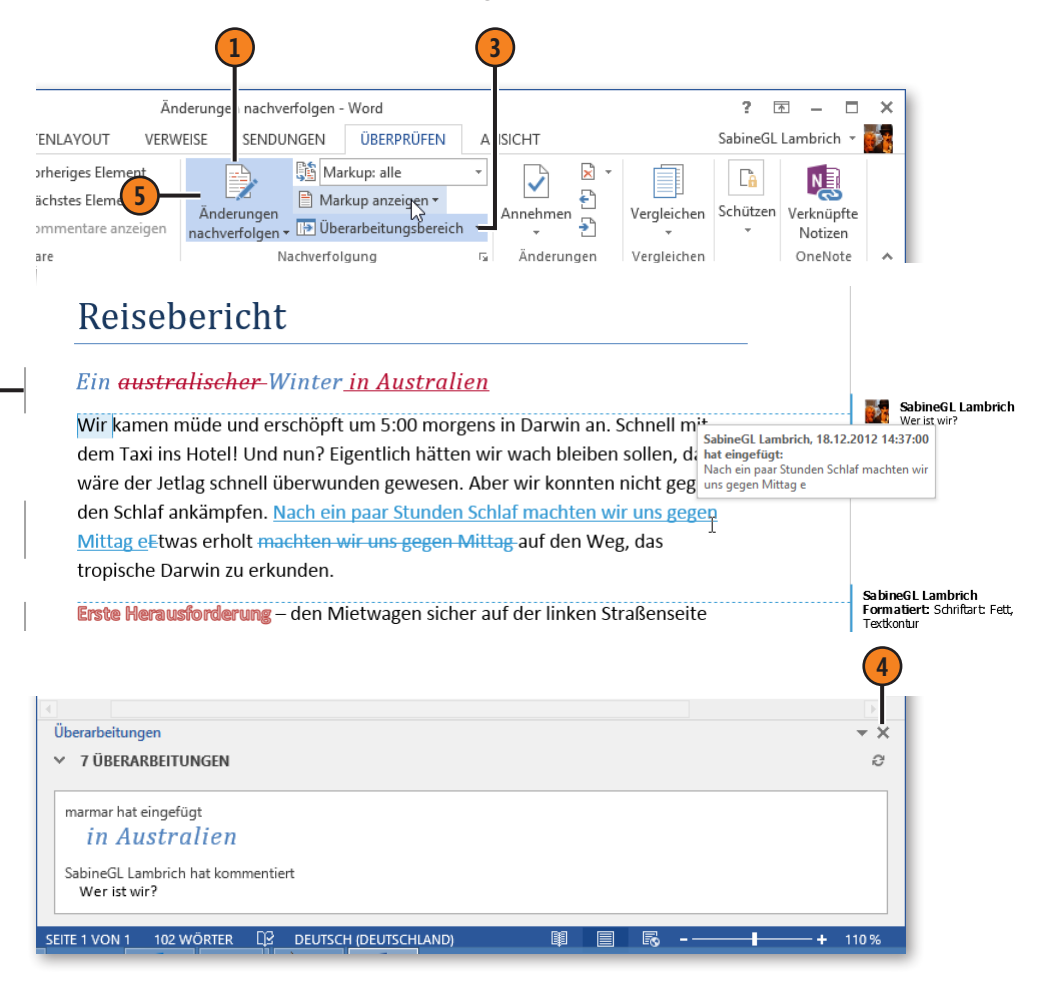

# **Korrekturen anzeigen**

Sie können sowohl beim Korrigieren als bearbeitende Person als auch beim Prüfen der Korrekturen als Autor/Autorin bestimmen, welche Korrekturen angezeigt werden. Beim Drucken (siehe Seite

# **Anzeige festlegen**

- **1** Klicken Sie auf der Registerkarte *Überprüfen* in der Gruppe *Nachverfolgung* auf die Schaltfläche *Markup anzeigen*, um die dazugehörige Dropdownliste zu öffnen.
- **2** Wählen Sie *Kommentare*, um eingefügte Kommentare (siehe Seite 215) im Markupbereich anzuzeigen bzw. auszublenden. Mit dem Befehl *Freihand* werden handschriftliche Korrekturen auf Tablet-PCs sichtbar oder ausgeblendet.
- **3** Wählen Sie *Einfügungen und Löschen*, um eingefügten und gelöschten Text im Dokument anzuzeigen oder auszublenden.
- **4** Wählen Sie *Format*, um Formatierungsänderungen im Markupbereich anzuzeigen oder auszublenden.
- **5** Mit *Sprechblasen* können Sie wählen, ob alle Korrekturen oder nur Kommentare und Formatierungsänderungen (Standard) im Markupbereich oder ob gar kein Markupbereich angezeigt werden soll(en).
- **6** Wählen Sie im Fall von mehreren Bearbeitern, ob die Korrekturen aller Bearbeiter oder nur bestimmter Bearbeiter angezeigt werden.

164 ff.) eines mit Markups versehenen Dokuments können Sie wählen, ob Sie den Text mit oder ohne Korrekturkennung oder anstelle des Textes eine Liste mit allen Korrekturen drucken wollen.

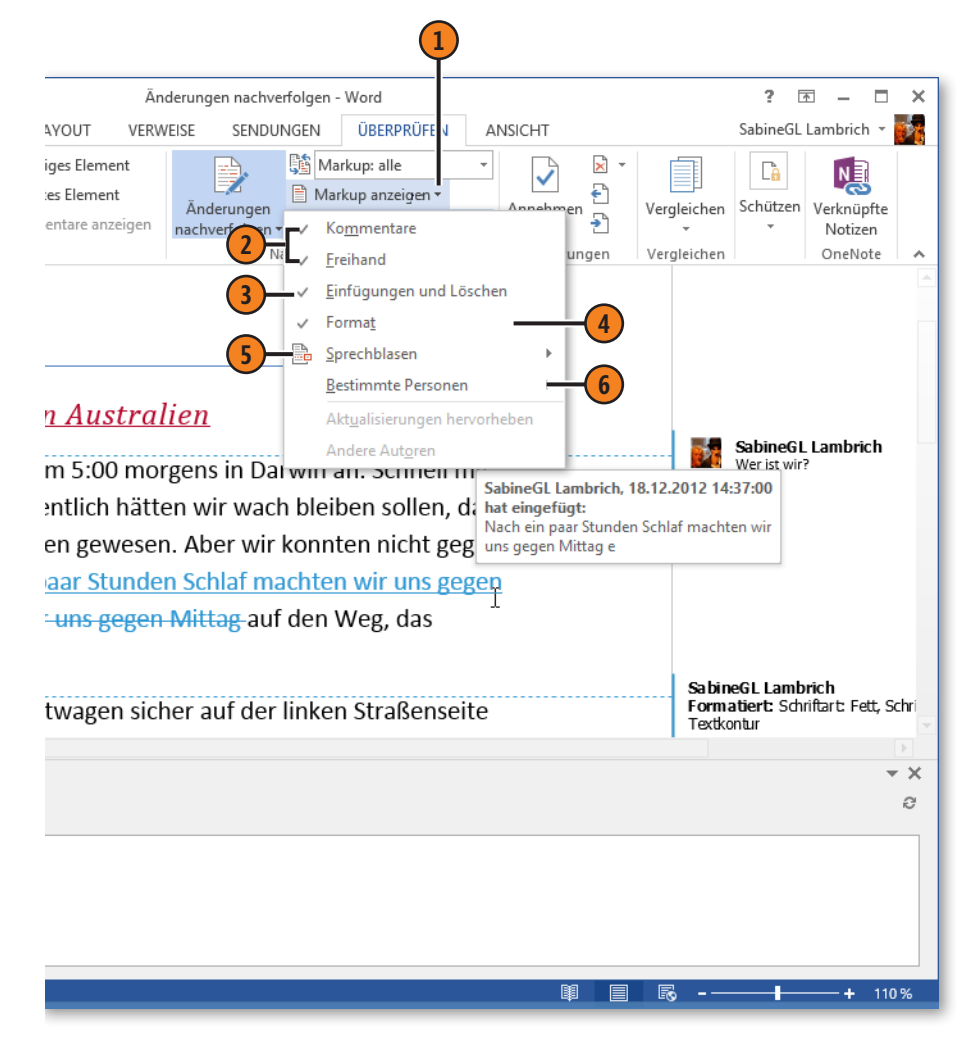

# **Änderungen prüfen**

Wenn Sie als Autor oder Autorin ein überarbeitetes Dokument zurückerhalten, öffnen Sie es und prüfen mithilfe der verschiedenen Darstellungsmöglichkeiten für die Anzeige der Korrekturen das korrigierte Dokument, um einen möglichst guten Überblick zu erhalten. Danach entscheiden Sie für jede einzelne Korrektur oder

**Anzeige festlegen**

- **1** Klicken Sie auf *Für Überarbeitung anzeigen*, um die Liste mit den Anzeigemöglichkeiten zu öffnen.
- **2** Mit der Option *Markup: alle* werden alle Markups mit Ausnahme der deaktivierten Elemente angezeigt (siehe Seite 216 f.).
- **3** Wählen Sie *Einfaches Markup*, um die Änderungen lediglich durch eine Linie am linken Rand zu kennzeichnen. Kommentare werden sind im Markupbereich sichtbar.
- **4** Wählen Sie *Markup: keine*, um zu zeigen, wie das Dokument in seiner endgültigen Version aussieht.
- **5** Wählen Sie *Original*, um zu zeigen, wie das Dokument in seiner Originalversion aussieht.

#### Tipp

Wenn Sie auf den unteren Bereich der Schaltfläche *Änderungen nachverfolgen* und dann auf den Befehl *Nachverfolgung sperren* klicken, können Sie im Dialogfeld *Nachverfolgen sperren* durch Festlegen eines Kennworts verhindern, dass andere die Nachverfolgung deaktivieren.

für das gesamte Dokument, ob Sie die Änderungen übernehmen möchten oder nicht. Wenn Sie die Korrekturen lediglich durch die gewählte Darstellung ausblenden, werden sie beim nächsten Öffnen des Dokuments wieder angezeigt.

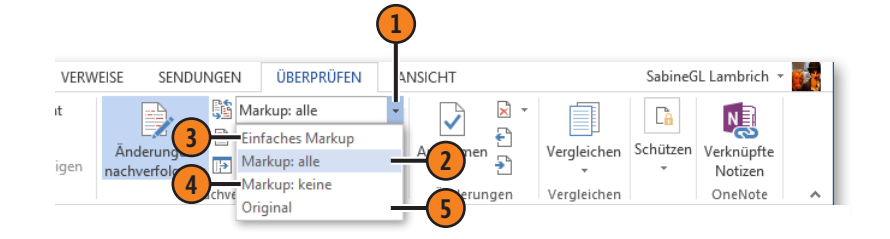

#### **Ein Winter in Australien**

Wir kamen müde und erschöpft um 5:00 morgens in Darwin an. Schnell mit dem Taxi ins Hotel! Und nun? Eigentlich hätten wir wach bleiben sollen, dann wäre der Jetlag schnell überwunden gewesen. Aber wir konnten nicht gegen den Schlaf ankämpfen. Nach ein paar Stunden Schlaf machten wir uns etwas erholt gegen Mittag auf den Weg, das tropische Darwin zu erkunden.

Erste Herausforderung - den Mietwagen sicher auf der linken Straßenseite

#### **Fin Winter in Australien**

Wir kamen müde und erschöpft um 5:00 morgens in Darwin an, Schnell mit dem Taxi ins Hotel! Und nun? Eigentlich hätten wir wach bleiben sollen, dann wäre der Jetlag schnell überwunden gewesen. Aber wir konnten nicht gegen den Schlaf ankämpfen. Nach ein paar Stunden Schlaf machten wir uns etwas erholt gegen Mittag auf den Weg, das tropische Darwin zu erkunden.

Erste Herausforderung - den Mietwagen sicher auf der linken Straßenseite zum Hotel zu befördern! Vor allem der Kreisverkehr stellte eine echte

#### Ein australischer Winter

Wir kamen müde und erschöpft um 5:00 morgens in Darwin an. Schnell mit dem Taxi ins Hotel! Und nun? Eigentlich hätten wir wach bleiben sollen, dann wäre der Jetlag schnell überwunden gewesen. Aber wir konnten nicht gegen den Schlaf ankämpfen. Etwas erholt machten wir uns gegen Mittag auf den Weg, das tropische Darwin zu erkunden.

Erste Herausforderung - den Mietwagen sicher auf der linken Straßenseite zum Hotel zu befördern! Vor allem der Kreisverkehr stellte eine echte

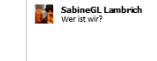

*Einfache Markups*

*Markup: keine*

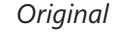

# **Änderungen annehmen bzw. ablehnen**

- **1** Klicken Sie in der Gruppe *Änderungen* auf den Pfeil von *Annehmen* und dann auf *Annehmen und weiter*.
- **2** Die erste Korrektur mit Markup wird im Dokument ausgewählt.
- **3** Um die Korrektur anzunehmen, haben Sie folgende Möglichkeiten:
	- l *Annehmen und weiter:* Die Korrektur wird übernommen, das Markup entfernt und die nächste Korrektur hervorgehoben.
	- l *Diese Änderung annehmen:* Die Korrektur wird übernommen und das Markup entfernt.
	- l *Alle Änderungen annehmen:* Alle Korrekturen werden übernommen und alle Markups entfernt.
	- l *Alle Änderungen annehmen und Nachverfolgung beenden*: wie die Option *Alle Änderungen annehmen*. Darüber hinaus wird das Arbeiten mit Korrekturkennung beendet.
- **4** Um eine ausgewählte Korrektur abzulehnen, d.h. den Originalinhalt wiederherzustellen, klicken Sie auf den Pfeil der Schaltfläche *Ablehnen* und wählen die entsprechende Option.
- **5** Klicken Sie in der Gruppe *Änderungen* auf *Vorherige Änderung* bzw. auf *Nächste Änderung*, um durch die Korrekturen zu blättern.

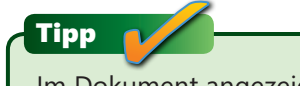

Im Dokument angezeigte Markups werden standardmäßig gedruckt.

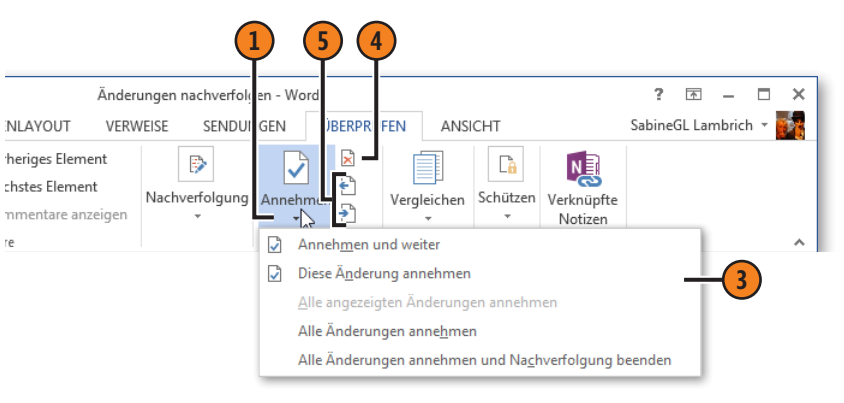

# Reisebericht

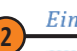

Ein *australischer-Winter in Australien* 

Wir kamen müde und erschöpft um 5:00 morgens in Darwin an. Schnell mit dem Taxi ins Hotel! Und nun? Eigentlich hätten wir wach bleiben sollen, dann wäre der Jetlag schnell überwunden gewesen. Aber wir konnten nicht gegen den Schlaf ankämpfen. Nach ein paar Stunden Schlaf machten wir uns eEtwas erholt machten wir uns gegen Mittag auf den Weg, das tropische Darwin zu erkunden.

Erste Herausforderung - den Mietwagen sicher auf der linken Straßenseite zum Hotel zu befördern! Vor allem der Kreisverkehr stellte eine echte Herausforderung dar. Stellen Sie sich vor, Sie fahren in Deutschland einfach verkehrt herum in einen Kreisel.

#### Siehe auch

Wie Sie verschiedene Dokumentversionen, die keine Korrekturkennung enthalten, miteinander vergleichen, erfahren Sie auf der nächsten Seite.

# **Dokumentversionen vergleichen**

Angenommen, Sie erhalten eine Kopie eines Dokuments zurück, die von einer anderen Person ohne Korrekturkennung überarbeitet wurde. Word bietet Ihnen in einem solchen Fall die Mög-

## **Dokumente vergleichen**

- **1** Klicken Sie auf der Registerkarte *Überprüfen* in der Gruppe *Vergleichen* auf *Vergleichen* und dann auf *Vergleichen*, um das Dialogfeld *Dokumente vergleichen* zu öffnen.
- **2** Klicken Sie links auf den Pfeil des Feldes *Originaldokument*  und wählen Sie das gewünschte Dokument aus bzw. klicken Sie auf *Durchsuchen*, um über das Dialogfeld *Öffnen* die Originalversion festzulegen.
- **3** Wiederholen Sie Schritt 2 für die überarbeitete Version des Dokuments.
- **4** Klicken Sie ggf. auf die Schaltfläche *Erweitern*, um alle Optionen des Dialogfeldes anzuzeigen. Die Schaltfläche wechselt ihre Bezeichnung zu *Reduzieren*.
- **5** Wählen Sie,
	- l welche Änderungen verglichen werden sollen.
	- l ob die Änderungen auf Wort- oder auf Zeichenebene gekennzeichnet werden sollen.
	- l den Anzeigeort für die Korrekturen Original, Überarbeitung oder neues Dokument. Ein neues Dokument erhält die fortlaufend nummerierte Bezeichnung *Vergleichsergebnis 1*. Speichern Sie das Vergleichsdokument unter einem anderen Namen.

**6** Klicken Sie auf *OK* und übernehmen Sie die Änderungen bzw. lehnen Sie sie ab (siehe hierzu vorherige Seite).

lichkeit, die beiden Dokumente zu vergleichen und Unterschiede entsprechend markieren zu lassen. Für diesen Vergleich können Sie detaillierte Einstellungen vornehmen.

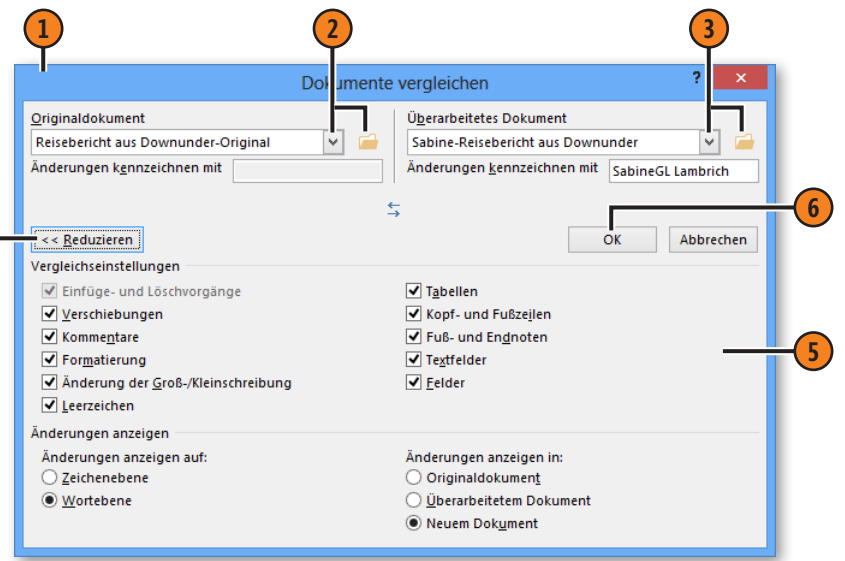

**Tipp** 

Klicken Sie auf die Schaltfläche *Vergleichen* und dann auf *Quelldokumente anzeigen*, um zu bestimmen, ob nur das Vergleichsdokument oder das Vergleichsdokument zusammen mit dem Original und/oder der bearbeiteten Version angezeigt werden soll.

# **Dokumentversionen zusammenfassen**

Angenommen, Sie haben ein Dokument an verschiedene Personen zur Überarbeitung weitergegeben und erhalten die überarbeiteten Dokumente mit oder ohne Korrekturkennung zurück. Sie können nun diese Überarbeitungsversionen schrittweise zu

einem überarbeiteten Dokument zusammenfassen, das Sie dann abschließend, wie auf der vorherigen Seite beschrieben, mit dem Original vergleichen.

#### **Dokumente zusammenfassen**

- **1** Klicken Sie auf der Registerkarte *Überprüfen* in der Gruppe *Vergleichen* auf die Schaltfläche *Vergleichen* und dann auf *Kombinieren*. Das Dialogfeld *Dokumente zusammenfassen* wird geöffnet. Wählen Sie dort die zu kombinierenden Dokumente und die Vergleichsoptionen aus (wie auf der vorherigen Seite beschrieben).
- **2** Wenn Sie sich dafür entscheiden, die Änderungen in einem neuen Dokument zusammenzufassen, wird ein Dokument mit der fortlaufend nummerierten Bezeichnung *Zusammenfassungsergebnis 1* erstellt.
- **3** Die Änderungen werden für jeden Bearbeiter in einer anderen Farbe mit Markups gekennzeichnet. Zeigen Sie auf eine Korrekturkennung, um Informationen über den Bearbeiter etc. in einer QuickInfo einzublenden.
- **4** Um ein weiteres Dokument mit der durchgeführten Zusammenfassung zusammenzuführen, wiederholen Sie Schritt 1 und wählen als Originaldokument die Zusammenfassung und als überarbeitetes Dokument die dritte Dokumentversion. Wiederholen Sie diesen Schritt für weitere Dokumentversionen.
- **5** Übernehmen bzw. lehnen Sie die Änderungen ab, wie auf Seite 219 beschrieben.

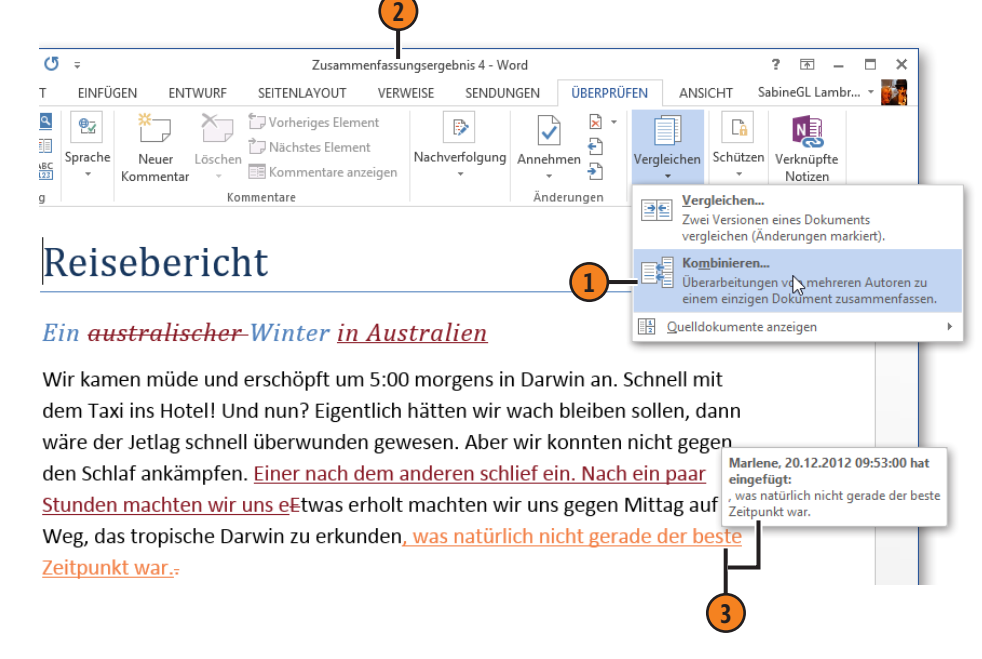

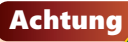

Formatierungsänderungen können nur aus einem Dokument übernommen werden. Wurden in beiden Dokumentversionen Formatierungen geändert, fragt Word ab, aus welcher Version die Formatierungen übernommen werden sollen.

# **Dokumenteigenschaften definieren**

Dokumenteigenschaften dienen der Beschreibung und Organisation von Dokumenten. Sie können einerseits Eigenschaften selbst definieren, z.B. Titel, Autor, Stichwörter, nach denen Sie dann gezielt suchen können. Andererseits gibt es Eigenschaften, die automatisch von Word aktualisiert werden, z.B. die Dateigröße,

**Eigenschaft festlegen**

- **1** Klicken Sie auf die Registerkarte *Datei* und dann auf *Informationen*, um ganz rechts in der Backstage-Ansicht die Eigenschaften des aktuellen Dokuments anzuzeigen.
- **2** Klicken Sie in ein Eingabefeld, z.B. in das Eingabefeld für die Eigenschaft *Titel*, und geben Sie die betreffende Information für das Dokument ein. Wiederholen Sie diesen Schritt für alle gewünschten Eigenschaften, die nicht automatisch von Word aktualisiert werden.
- **3** Klicken Sie auf die Schaltfläche *Eigenschaften* und dann auf *Dokumentbereich anzeigen*.
- **4** Der Bereich *Dokumenteigenschaften* wird im Word-Fenster zwischen Menüband und Textbereich eingeblendet. Bearbeiten Sie hier bei Bedarf die angezeigten Eigenschaften.
- **5** Klicken Sie im Dokumentbereich auf den Pfeil neben *Dokumenteigenschaften* und dann auf *Erweiterte Eigenschaften*, um im Eigenschaftendialogfeld auf der Registerkarte *Anpassen* eigene Eigenschaften zu definieren.

Autor hinzufügen Zuletzt geändert von SabineGL Lambr... Verwandte Dokumente Dateispeicherort öffnen **4 5** Verknüpfungen mit Dateien bearbeiten A C:\Users\SabineGL\Documents\Auf einen Blick 2013\Beispield \* Pflichtfeld X Dokumenteigenschaften Speicherort: Autor: .<br>Titali Betreff: Schlüsselwörter: Kategorie: Sabine: Frauke: Marius: Marle Wohin soll die Reise gehen? Downunder **Australien: Reisebericht Freie Mitarbeiter** Status: Korrekturfahne Kommentare: Marius, Marlene und Frauke sind durch

das Erstellungs- und das Änderungsdatum sowie die Zeichenund Wörteranzahl im Dokument. Auch nach diesen Eigenschaften kann gezielt im Dialogfeld zum Öffnen von Dateien oder im Explorer gesucht werden.

Eigenschaften

Letzte Änderung

Zuletzt gedruckt

Verwandte Personen

Gesamtbearbeitungszeit

Verwandte Datumsangaben

Größe Seiten

Wörter

Titel

Tags Kommentare

Erstellt

Autor

**3**

4,01MB

0 Minuten

Tag hinzufügen

Heute. 10:06

05.12.2012 09:56

Sabine

Kommentare hinzufügen

16 4038

**1**

# **Dokumenteigenschaften einsetzen**

Sie können mithilfe von Dokumenteigenschaften im Dialogfeld *Öffnen* und im Explorer nach Dokumenten suchen, die bestimmte Eigenschaften enthalten, z.B. Dokumente, die von ein und dem-

## **Mithilfe von Eigenschaften nach Dokumenten suchen**

- **1** Klicken Sie auf die Registerkarte *Datei* und dann auf *Öffnen*. Doppelklicken Sie anschließend auf *Computer*, um das Dialogfeld *Öffnen* anzuzeigen.
- **2** Klicken Sie ggf. auf *Organisieren*, wählen Sie den Eintrag *Layout* und aktivieren Sie dort die Option *Detailbereich*, um den Detailbereich mit der Darstellung der Eigenschaften unten im Dialogfeld einzublenden.
- **3** Klicken Sie auf den Pfeil neben der Schaltfläche *Ansicht ändern* und wählen Sie die Ansicht *Details*, um die Eigenschaften einzublenden.
- **4** Um weitere Eigenschaften im Dialogfeld anzuzeigen, klicken Sie mit der rechten Maustaste auf einen Spaltentitel und dann auf die gewünschte Eigenschaft. Um eine Eigenschaft auszublenden, klicken Sie mit der rechten Maustaste auf einen Spaltentitel und deaktivieren ihren Eintrag in der Liste.
- **5** Um nach Dokumenten mit einem bestimmten Eigenschaftenwert zu suchen, klicken Sie auf den Pfeil neben der betreffenden Eigenschaft, z.B. neben *Autoren*, und wählen den gewünschten Wert aus.
- **6** Word zeigt alle Dokumente an, die über die festgelegten Eigenschaften verfügen.

selben Autor erstellt oder in einem bestimmten Zeitraum erstellt, geändert oder gedruckt wurden, u.v.m.

#### **1 3** Öffnen  $\mathbf{x}$ ⊝  $\leftrightarrow$ « Beispieldateien > Kapitel 11 slene  $\vee$  c Kapitel 11 durchsuch Q **5** Draanisieren **\* Neuer Ordner** 駐 平  $\overline{\Box}$ 0 Größe Name Autoren √ Änderungsdatum Typ Frauke Reisebericht - Eigenschaften Marlene П oft Office ... **15 KB** Marius Reisebericht - Marlene Marlene п ft Office ... **19 KB**  $\overline{\mathbf{v}}$ Marlene Reisebericht-finale Version Marlene oft Office ... **17 KB**  $\Box$ Sabine Reisebericht-zusammengefasst Marlene oft Office ... **17 KB** Vor Änderungen verfolgen 20.12.2012 11:16 **18 KB** Marlene Microsoft Office... Reisebericht-finale Version Status: <sup>2</sup> Freigegeben Autoren: Marlene Microsoft Office Word 2007-Dokument Titel: Reisebericht Größe: 16.4 KB  $\overline{w}$ Word-Dokumente Dateiname: Reisebericht-finale Version  $\ddot{\phantom{0}}$ Tools Öffnen Abbrechen Autoren Änderungsdatum Größe der Spalte anpassen Sabine 04.12.2012 16:57 Größe aller Spalten anpassen SabineGL... 05.12.2012 09:53 Name SabineGL. 05.12.2012 **4** Autoren Sabine 05 12 2012  $\overline{\mathsf{v}}$ Änderungsdatum Sabine 05.12.2012 14:36  $\overline{\mathbf{v}}$ Größe SabineGL... 05.12.2012 13:20  $\checkmark$ Typ SabineGL 05.12.2012 12:14 Markierungen 05.12.2012 11:42 Sabine Erstelldatum Ordnerpfad Kategorien Titel **Weitere**

**2**

# **Dokumente für die Freigabe vorbereiten**

Bevor Sie Ihre Dokumente an andere weitergeben, sollten Sie sich vergewissern, dass die Dokumente keine privaten oder vertraulichen Inhalte enthalten, die nicht für die Empfänger bestimmt sind. Dabei kann es sich um Korrekturkennungen, eingefügte Kommentare, Dokumenteigenschaften mit persönlichen Informationen oder ausgeblendet formatierten Text etc. handeln. Darüber hinaus empfiehlt es sich, vor der Weitergabe zu prüfen, ob es Probleme geben könnte, wenn die Empfänger mit einer älteren Word-Version arbeiten.

# **Dokument prüfen**

- **1** Klicken Sie auf die Registerkarte *Datei*, dann auf *Informationen* und anschließend auf die Schaltfläche *Auf Probleme überprüfen*. Wählen Sie im Dropdownmenü die Option *Dokument prüfen*, um das Dialogfeld *Dokumentprüfung* zu öffnen.
- **2** Aktivieren Sie die Kontrollkästchen der Elemente, auf die das Dokument geprüft werden soll, und klicken Sie dann rechts unten auf die Schaltfläche *Prüfen*.
- **3** Das Dialogfeld *Dokumentprüfung* zeigt nun an, welche Elemente im Dokument enthalten sind, die Sie unter Umständen entfernen wollen.
- **4** Klicken Sie bei den Elementen, die Sie aus dem Dokument löschen wollen, auf die Schaltfläche *Alle entfernen*.

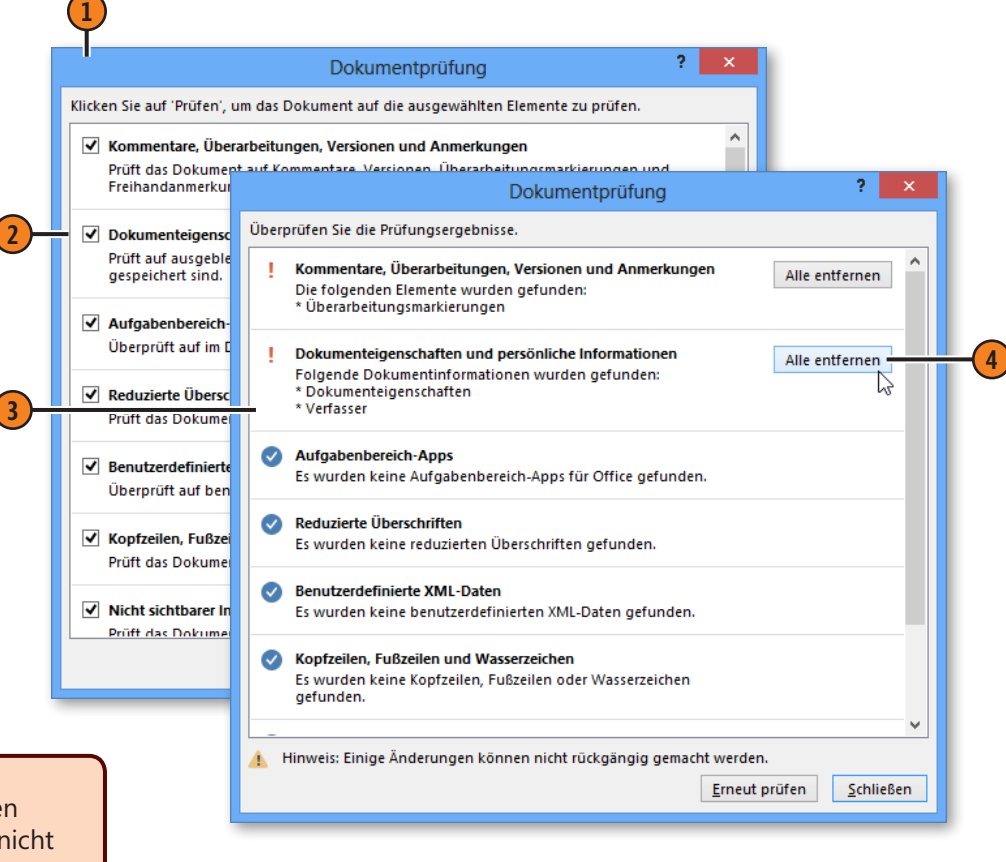

#### Achtung

Erstellen Sie vor dem Entfernen von vertraulichen Daten unbedingt eine Sicherungskopie Ihres Dokuments, da nicht alle Löschungen rückgängig gemacht werden können.

# **Kompatibilität prüfen**

- **1** Klicken Sie auf die Registerkarte *Datei*, dann auf *Informationen* und anschließend auf die Schaltfläche *Auf Probleme überprüfen*. Wählen Sie im Dropdownmenü die Option *Kompatibilität prüfen*, um das Dialogfeld *Microsoft Word-Kompatibilitätsprüfung* zu öffnen.
- **2** Klicken Sie auf die Schaltfläche *Anzuzeigende Versionen auswählen* und aktivieren Sie die Word-Versionen, für die die Kompatibilitätsprüfung durchgeführt werden soll.
- **3** Word listet die verwendeten Funktionen auf, die in älteren Word-Versionen nicht unterstützt werden. Um sicherzustellen, dass andere Benutzer Ihre Dokumente einwandfrei anzeigen und bearbeiten können, sollten Sie Ihre Dokumente im Format *Word 97-2003-Dokument* speichern.

#### No hablo español. No habio espanol. Ich spreche deutsch. **1** ich spreche deutsch. ? I Microsoft Word-Kompatibilitätsprüfung res in diesem Dokument werden von früheren Word 97-2003 nt unterstützt. Beim Öffnen dieses Dokuments in on von Word oder beim Speichern in einem **Word 2007** t gehen diese Features verloren oder werden **Word 2010** Anzuzeigende Versionen auswählen Zusammenfassung Vorkommen Texteffekte werden entfernt. 56 **3** Jedes Video wird in ein Bild mit einem Link (falls verfügbar) konvertiert. √ Kompatibilität beim Speichern von Dokumenten prüfen OK

Ein Texteffekt aus Word 2013 …

… wird in älteren Word-Versionen entfernt.

No hablo español.

Ich spreche deutsch.

# Siehe auch

Informationen zum Speichern finden Sie auf Seite 40 f.

#### Tipp

Wenn Sie ein Word 2013-Dokument im Format *Word 97-2003-Dokument* speichern, wird das Dialogfeld *Microsoft Word-Kompatibilitätsprüfung* automatisch mit allen nicht unterstützten Funktionen eingeblendet. So ist gewährleistet, dass Sie wissen, welche Aspekte Ihres Dokuments beim Speichern im gewählten Format verloren gehen.

# **Dokumente schützen**

Um Ihre Dokumente vor dem unberechtigten Zugriff durch andere zu schützen, gibt es verschiedene Möglichkeiten. Sie können zum einen beim Speichern des Dokuments einen kennwortbasierten Lese- und/oder Schreibschutz definieren, sodass entsprechende

## **Schreib-/Leseschutz definieren**

- **1** Erstellen bzw. öffnen Sie das Dokument, das Sie schützen wollen. Klicken Sie auf die Registerkarte *Datei* und dann auf *Speichern unter*; doppelklicken Sie anschließend auf *Computer* und klicken Sie dann im Dialogfeld *Speichern unter* auf *Tools/Allgemeine Optionen*, um das gleichnamige Dialogfeld zu öffnen.
- **2** Um den Leseschutz zu definieren, geben Sie im Textfeld *Kennwort zum Öffnen* ein Kennwort ein.
- **3** Um den Schreibschutz zu definieren, geben Sie im Textfeld *Kennwort zum Ändern* ein Kennwort ein.
- **4** Sobald Sie auf *OK* klicken, werden Sie aufgefordert, das bzw. die Kennwörter zu bestätigen. Geben Sie das Kennwort zum Öffnen ein und klicken Sie auf *OK*. Geben Sie das Kennwort zum Ändern ein und bestätigen Sie ebenfalls mit *OK*.
- **5** Speichern und schließen Sie das Dokument und öffnen Sie es erneut. Word fragt zunächst, wenn vergeben, das Kennwort zum Öffnen und danach das Kennwort zum Ändern ab. Geben Sie das Kennwort zum Ändern ein, wenn Sie Änderungen durchführen möchten, oder klicken Sie auf *Schreibgeschützt*, wenn Sie keine Änderungen durchführen möchten.

Kennwörter beim Öffnen der Datei abgefragt werden. Zum anderen lassen sich die Bearbeitungsmöglichkeiten durch andere Benutzer auf bestimmte Dokument- und Aufgabenbereiche beschränken. Auch hierfür wird ein Kennwort vergeben.

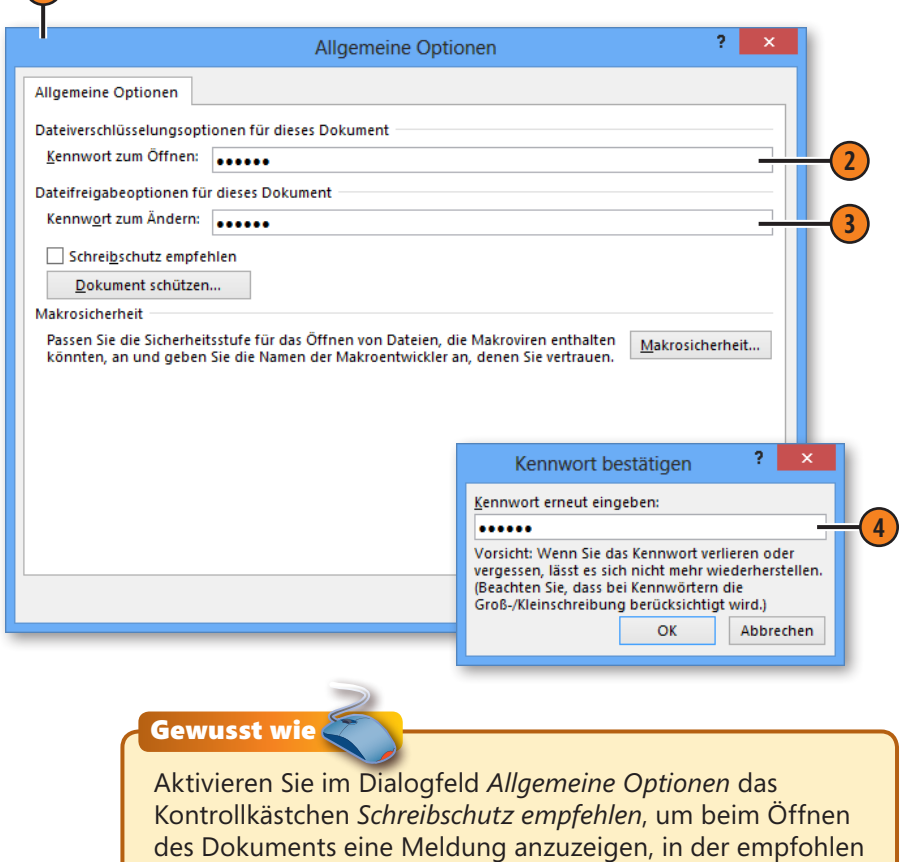

wird, das Dokument schreibgeschützt zu öffnen.

## **Bearbeitungsmöglichkeiten einschränken**

- **1** Klicken Sie auf der Registerkarte *Überprüfen* in der Gruppe *Schützen* auf die Schaltfläche *Bearbeitung einschränken*, um den Aufgabenbereich *Bearbeitung einschränken* einzublenden.
- **2** Klicken Sie hier, wenn der Benutzer nur bestimmte Formatvorlagen für das Formatieren verwenden darf, und anschließend auf *Einstellungen*, um die Formatvorlagen zu spezifizieren.
- **3** Klicken Sie hier, um beschränkte Bearbeitungen zu ermöglichen. Wählen Sie in der Dropdownliste die zulässige Bearbeitung aus.
- **4** Wählen Sie ggf. Bereiche im Dokument aus, die ohne Einschränkungen bearbeitet werden dürfen, und aktivieren Sie das Kontrollkästchen der entsprechenden Gruppe oder Einzelperson, für die die Einschränkungen aufgehoben werden sollen. Die freigegebenen Bereiche werden im Dokument farbig gekennzeichnet.
	- **5** Klicken Sie auf *Ja, Schutz jetzt anwenden*.
- **6** Aktivieren Sie im Dialogfeld *Dokumentenschutz anwenden* die Option *Kennwort* und geben Sie im Textfeld *Neues Kennwort eingeben (optional)* ein Kennwort ein. Wiederholen Sie das Kennwort im darunter liegenden Textfeld.

**7** Speichern und schließen Sie das Dokument und öffnen Sie es erneut. Klicken Sie im automatisch angezeigten Aufgabenbereich *Bearbeitung einschränken* auf *Schutz aufheben* und geben Sie das Kennwort ein, um die Einschränkungen zu ändern oder aufzuheben.

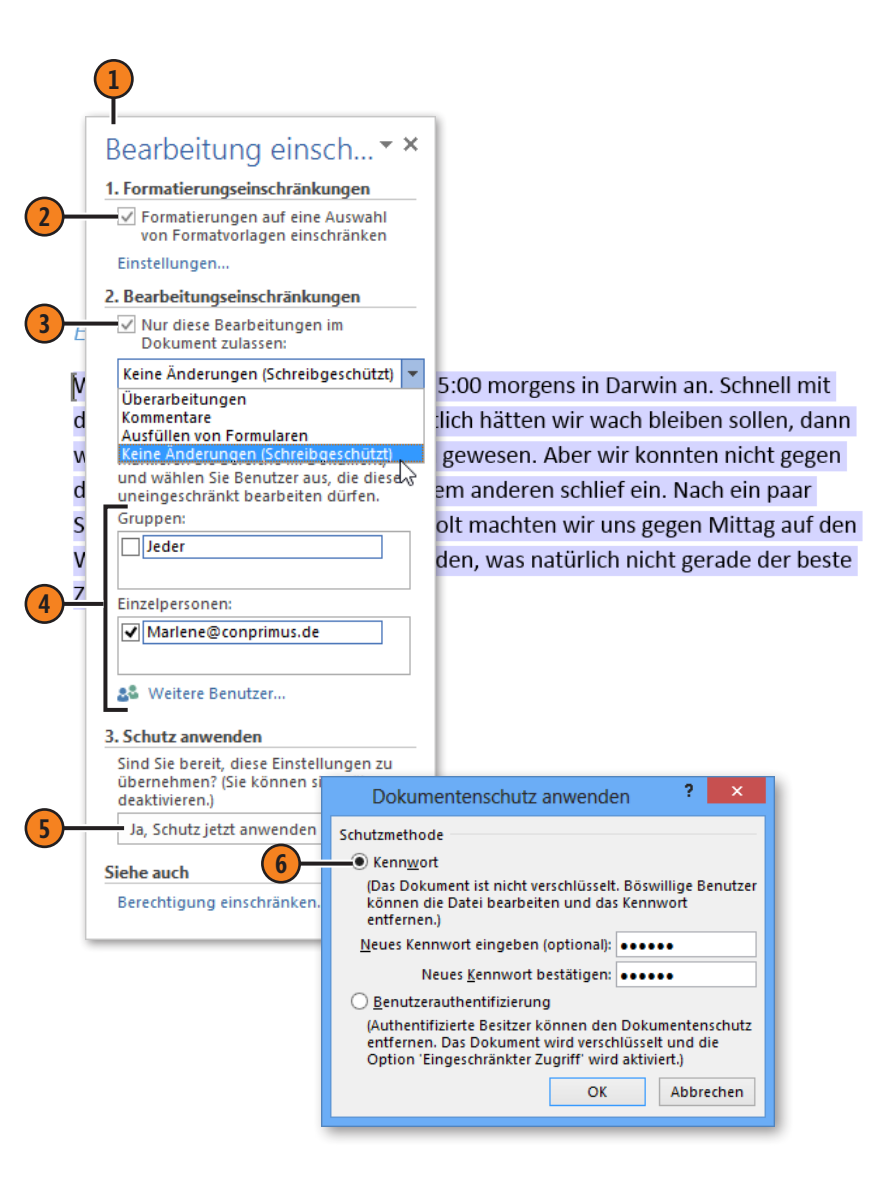

# **Dokumentberechtigungen verwalten**

In der Backstage-Ansicht zum Befehl *Informationen* haben Sie die Dokumentberechtigungen im Überblick. Hierüber können Sie ein Dokument mit einem Kennwort verschlüsseln, Bearbeitungsmöglichkeiten (wie auf der vorherigen Seite beschrieben) einschränken und die Dokumentbearbeitung als abgeschlossen kennzeichnen. In einem als abgeschlossen gekennzeichneten Dokument sind alle Eingabemöglichkeiten und Bearbeitungsfunktionen deaktiviert.

## **Dokumentberechtigungen definieren**

- **1** Klicken Sie auf die Registerkarte *Datei*, dann auf *Informationen* und anschließend auf die Schaltfläche *Dokument schützen*.
- **2** Führen Sie eine der folgenden Aktionen aus:
	- l Klicken Sie auf *Mit Kennwort verschlüsseln* und geben Sie im dann angezeigten Dialogfeld ein Kennwort ein, das anschließend bestätigt werden muss. Speichern und schließen Sie das Dokument und öffnen Sie es erneut. Das Kennwort wird abgefragt. Geben Sie es ein, um das Dokument zu öffnen. Wiederholen Sie die Schritte 1 und 2, um das Kennwort bei Bedarf wieder zu löschen.
	- l Klicken Sie auf *Bearbeitung einschränken*, um die Bearbeitungsmöglichkeiten zu beschränken (siehe vorherige Seite).
	- l Klicken Sie auf *Als abgeschlossen kennzeichnen*, um das Dokument als schreibgeschützt zu klassifizieren. Unterhalb des Menübands wird dieser Status sowie die Schaltfläche *Trotzdem bearbeiten* angezeigt, über die das Dokument weiterbearbeitet werden kann.

**3** Dass Bearbeitungseinschränkungen vorliegen, das Dokument mit einem Kennwort verschlüsselt oder als abgeschlossen gekennzeichnet wurde, ist für andere Benutzer in der Backstage-Ansicht zum Befehl *Informationen* sofort ersichtlich.

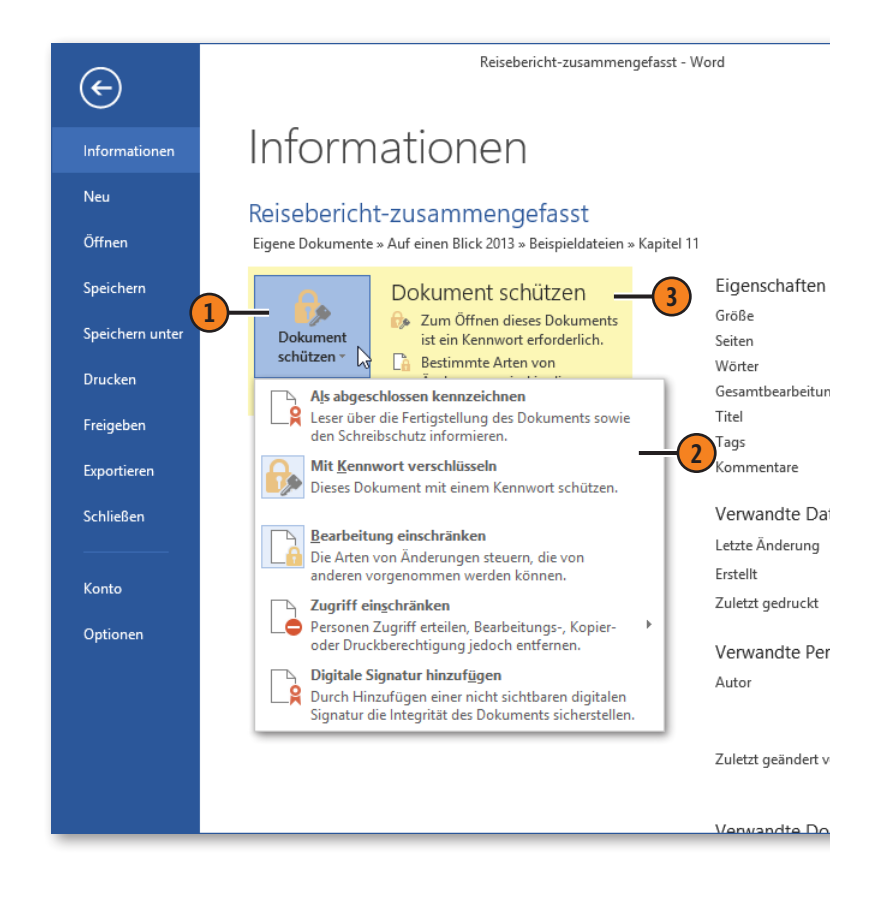